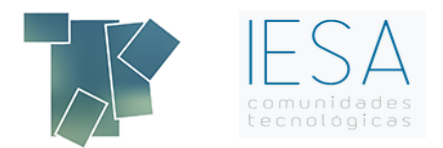

# **Motivos de una facturación incorrecta FAQ´s**

# **Preguntas frecuentes**

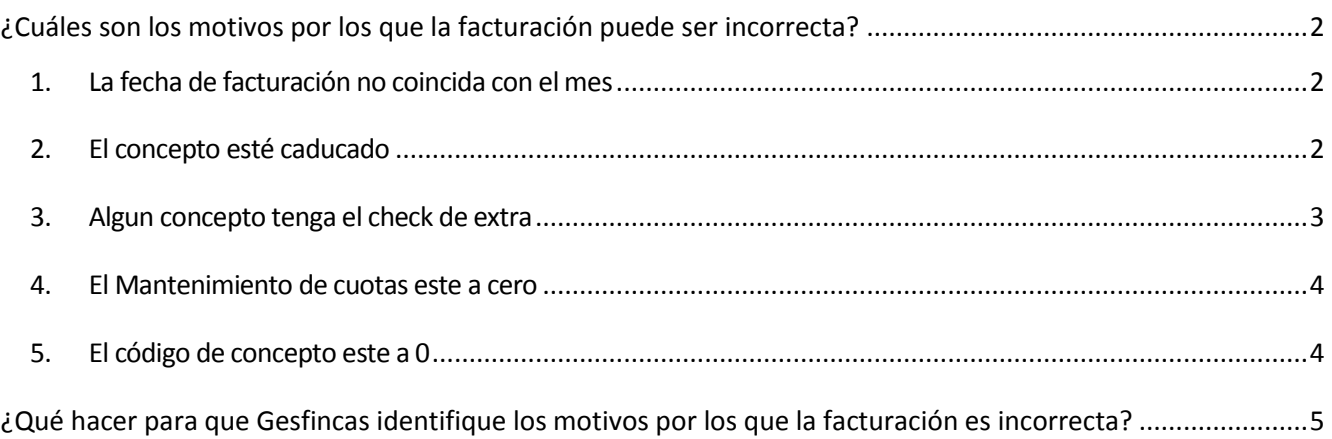

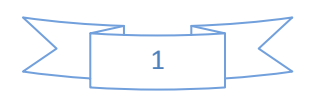

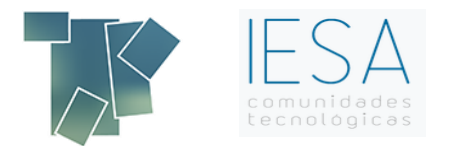

## <span id="page-1-0"></span>**¿Cuáles son los motivos por los que la facturación puede ser incorrecta?**

<span id="page-1-1"></span>1. **La fecha de facturación no coincida con el mes** con el que corresponde facturar, en caso de ser así debe hacer clic en el icono "Cuotas", de la pantalla Facturación General, y comprobar el mes, año y periodo.

> Facturación mensual: la fecha a introducir debe ser la del mes anterior. Ej: Si vamos a facturar enero de 2016, tendrá que introducir diciembre de 201 (periodo 1)

Facturación bimestral/trimestral/etc: la fecha a introducir debe ser la de dos/tres meses anteriores. Ej: Bimestral: si vamos a facturar marzo 2016, introduciremos enero 2016 (periodo 2)

- <span id="page-1-2"></span>2. **El concepto esté caducado.** "Caducidad a nivel individual o a nivel general por concepto".
	- a. Haga clic en el icono "Cuotas" de la pantalla Facturación General
	- b. Pinche en "Cuotas de recibo"
	- c. Entre en "Mantenimiento de cuotas"
	- d. Haga clic en el icono de "Masivas" y donde indica caducidad a nivel de propietario y de comunidad introducir 0 y 0, como se indica en la imagen siguiente.
	- e. Ponga un concepto y dele a aceptar.

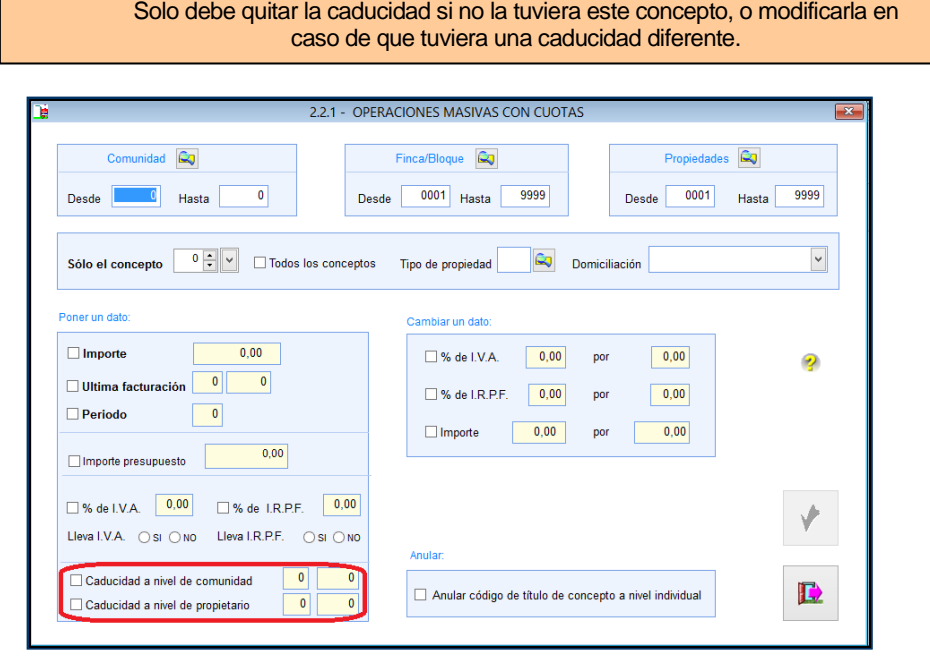

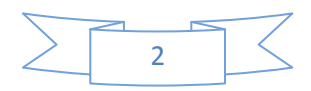

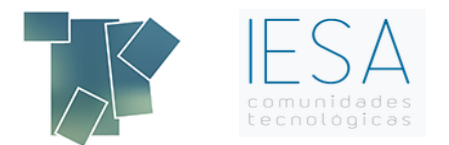

<span id="page-2-0"></span>3. **Algún concepto tenga el check de extra**. En caso de haber marcado como extra algún concepto de la comunidad el programa no hará la facturación de dicho concepto porque lo considerará como extraordinario.

Este check está relacionado con los conceptos de la facturación de la comunidad.

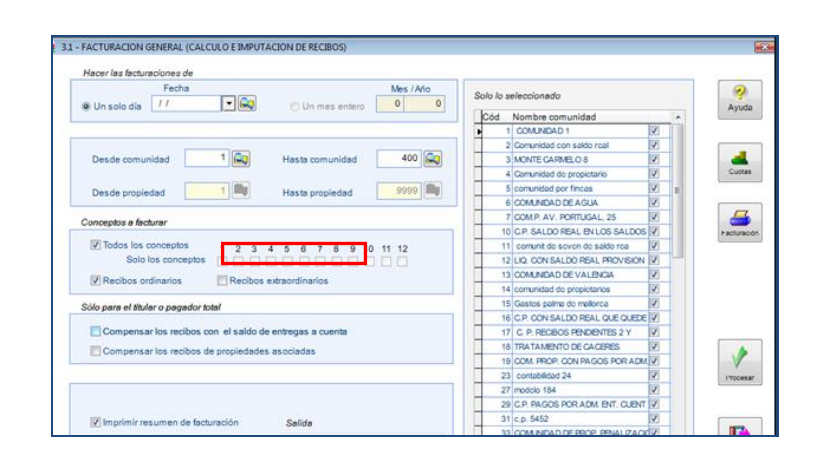

Para quitar el check de extra a los conceptos debe dirigirse a Comunidades – datos generales, situarse encima de la comunidad en la pestaña "Comunidades" y entrar en conceptos

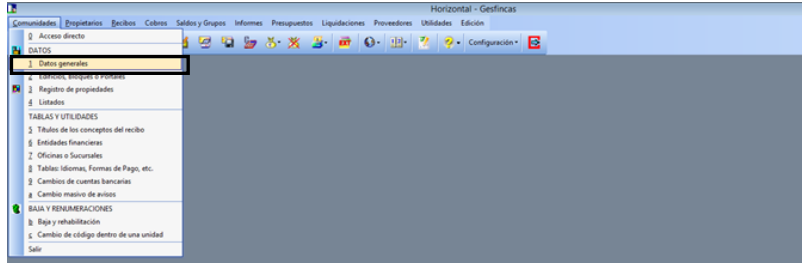

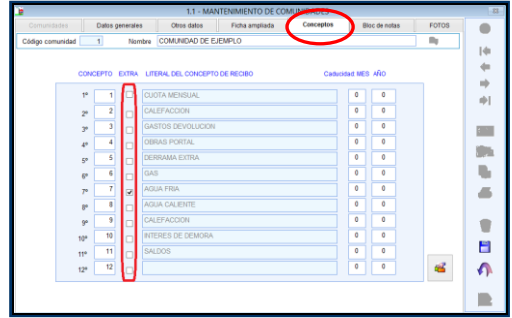

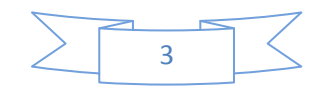

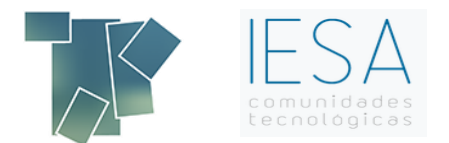

<span id="page-3-0"></span>4. **El Mantenimiento de cuotas este a cero,** según se indica en la siguiente imagen.

En este caso deberá introducir los importes correspondientes.

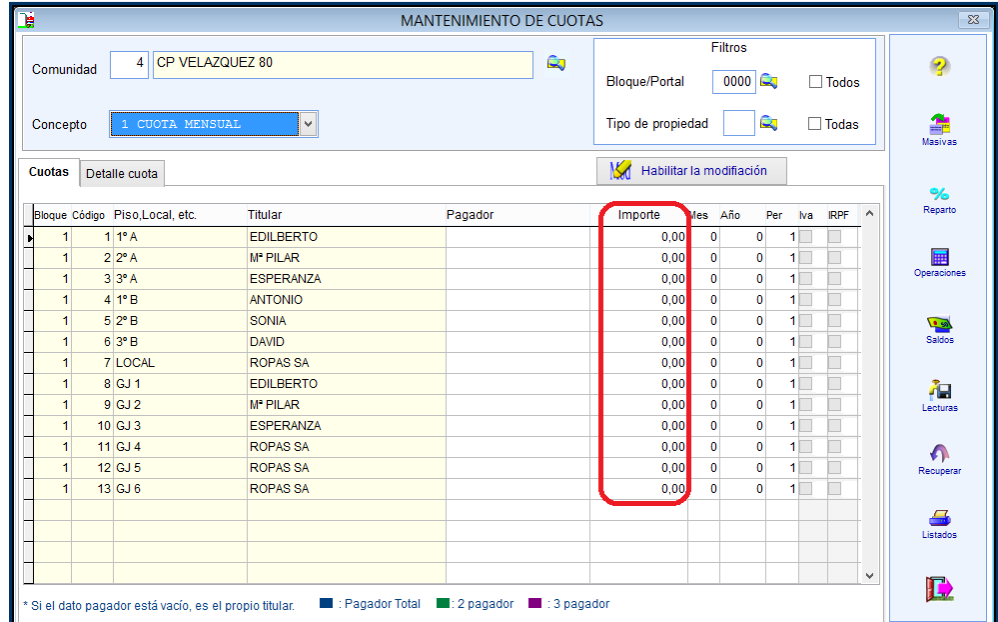

<span id="page-3-1"></span>5. **El código de concepto este a 0**, según se muestra en la imagen siguiente:

En este caso deberá introducir el concepto que corresponda y el "Literal del concepto de recibo"

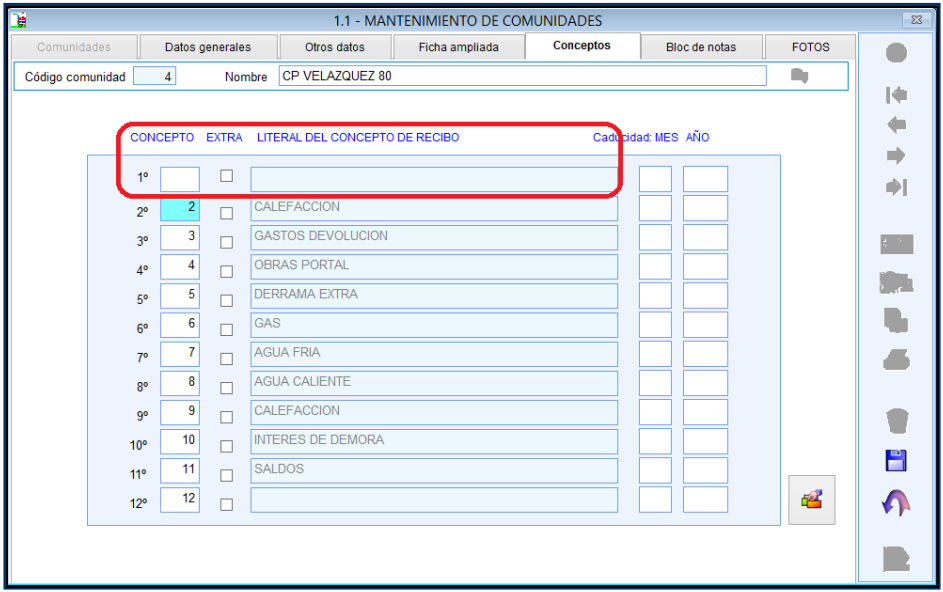

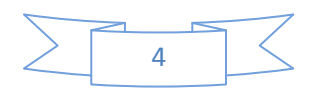

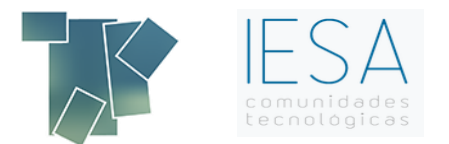

### <span id="page-4-0"></span>**¿Qué hacer para que Gesfincas identifique los motivos por los que la facturación es incorrecta?**

Diríjase a la pestaña "Recibos", y ahí haga clic en "Cálculo e imputación de recibos". Una vez aquí, debe introducir una fecha y marcar la casilla de Imprimir cuotas no facturadas para que le salga el listado de los motivos por los que la facturación puede ser incorrecta:

1.1 Diríjase a "Recibos" y haga clic en "Cálculo e imputación de recibos"

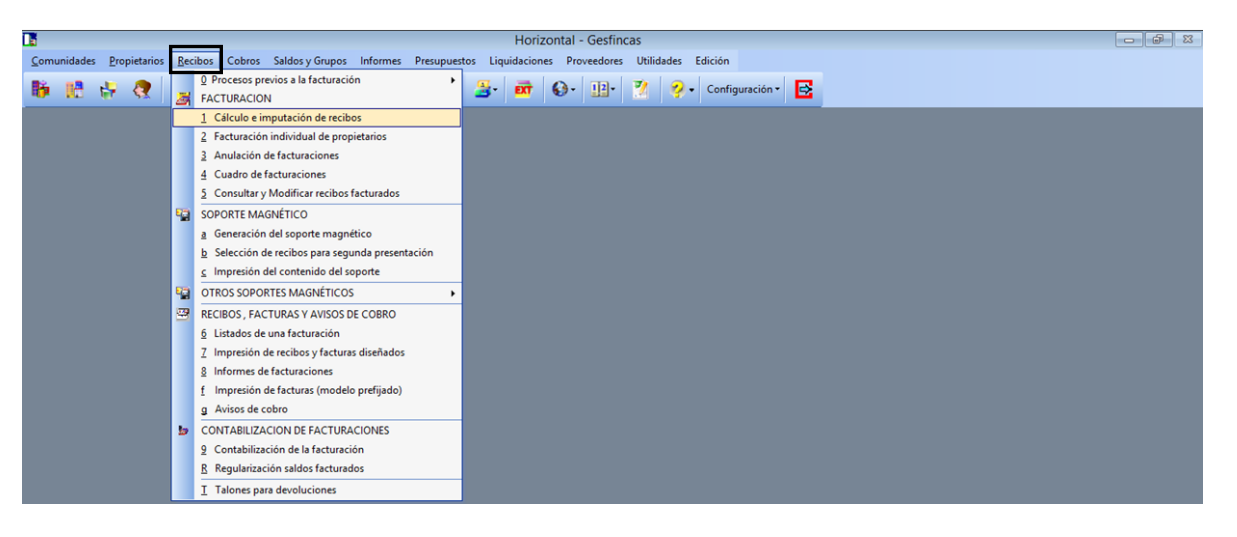

1.2 Introduzca una fecha y marcar casilla de imprimir

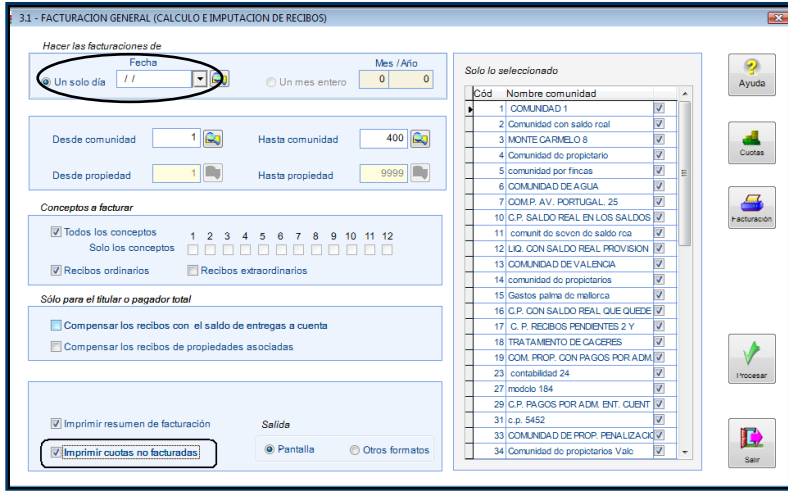

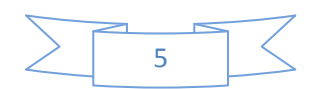

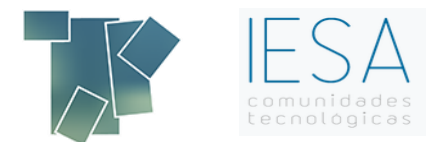

#### 1.3 Listado

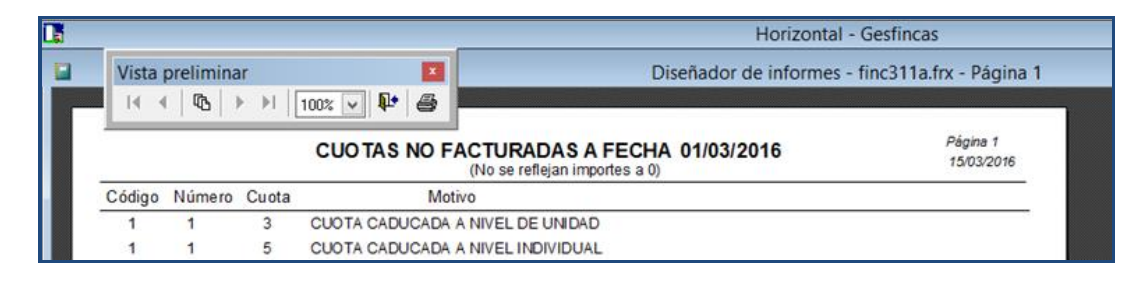

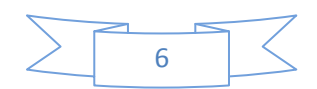